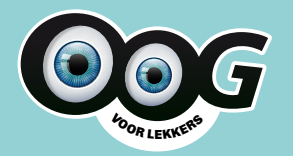

# **OOG VOOR LEKKERS, VOOR LEKKERS,** Schrijf je in! Schrijf je in!

# Handleiding: in 10 stappen je aanvraag indienen

**Tof dat jouw school zich weer inschrijft voor Oog voor Lekkers! Heeft jouw school nooit eerder meegedaan of sta je niet als gevolmachtigde geregistreerd? Contacteer dan de infolijn van Oog voor Lekkers op 02 552 74 91 om je eerste aanmelding te regelen.**

## Checklist!

SCHOOLREGELING GEFINANCIERD MET EUROPESE MIDDELEN

Hou je itsme®-app bij de hand of je identiteitskaart en eID-kaartlezer. Ook de contactgegevens van je school heb je nodig, en het aantal leerlingen dat je wilt inschrijven voor de gezonde tussendoortjes.

### Problemen onderweg?

Loop je ergens vast tijdens het indienen van de aanvraag? Of twijfel je bij bepaalde stappen? Geen probleem, de infolijn van Oog voor Lekkers helpt je snel verder: bel 02 552 74 91 of mail naar schoolfruit-melk@lv.vlaanderen.be.

# Stap 1: meld je aan via e-loket

Surf naar www.landbouwvlaanderen.be en klik op 'aanmelden op uw e-loket'.

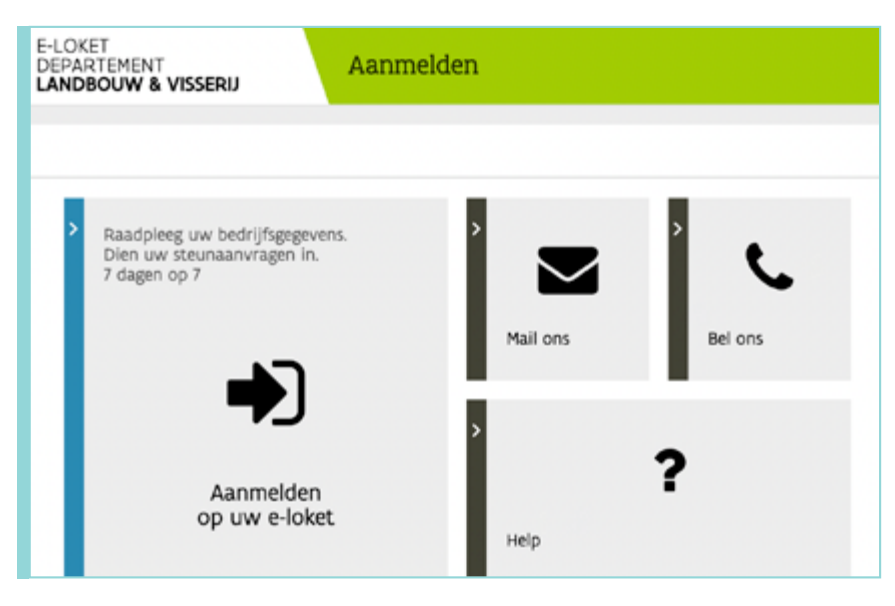

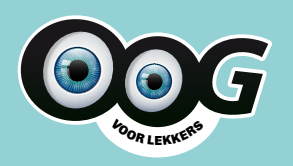

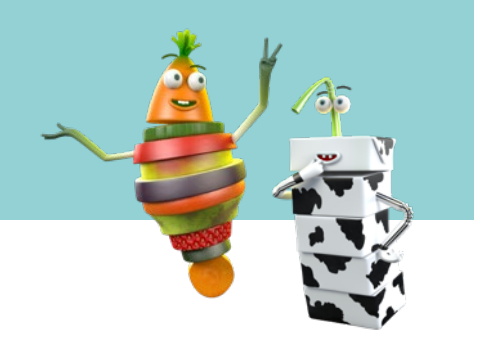

# Stap 2: kies hoe je je wilt aanmelden

Kies een manier om je aan te melden.

De meest gebruikte opties zijn via 'eID en aangesloten kaartlezer' of via 'itsme®'.

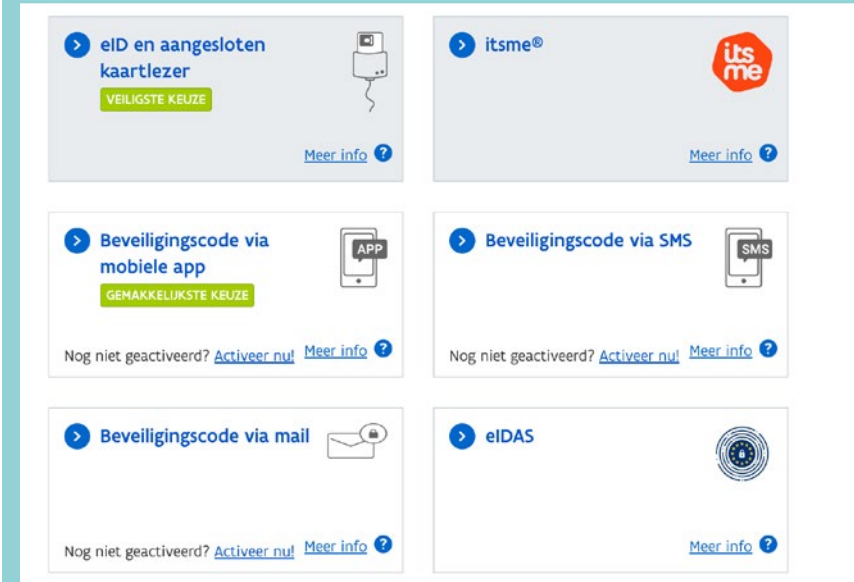

# Stap 3: start als gevolmachtigde

#### Klik op 'Oog voor lekkers – subsidie schoolfruit, groenten & melk'.

Zie je deze tegel niet? Dan heeft jouw school nog geen gevolmachtigde persoon aangeduid. Contacteer de infolijn van Oog voor Lekkers op 02 552 74 91 of via schoolfruit-melk@lv.vlaanderen.be. Je ontvangt een document vvom een gevolmachtigde persoon te registreren (24 uur later actief), zodat je snel verder kan met het indienen van de aanvraag.

#### Tip:

SCHOOLREGELING GEFINANCIERD MET EUROPESE MIDDELEN

Duid als school minstens twee gevolmachtigde personen aan. Zo heb je een back-up en voorkom je dat je opnieuw een volmacht moet aanvragen als de eerste persoon uitvalt (pensioen, andere job, ziekte…). Als school kan je zelf kiezen wie gevolmachtigde wordt: de directeur, een leerkracht, de secretariaatsmedewerker, een ouder uit de ouderraad... Als schooldirectie kan je ook zelf een gevolmachtigde persoon toevoegen of wijzigen: check hier hoe je dat online doet.

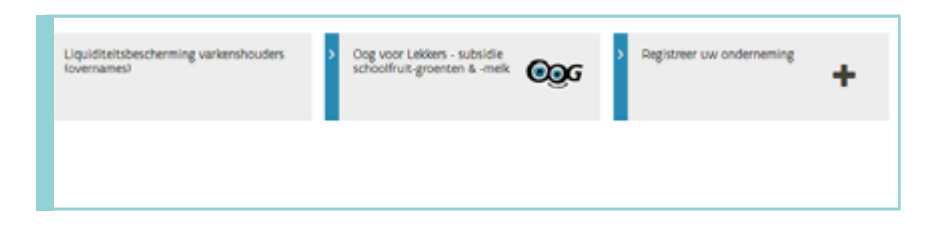

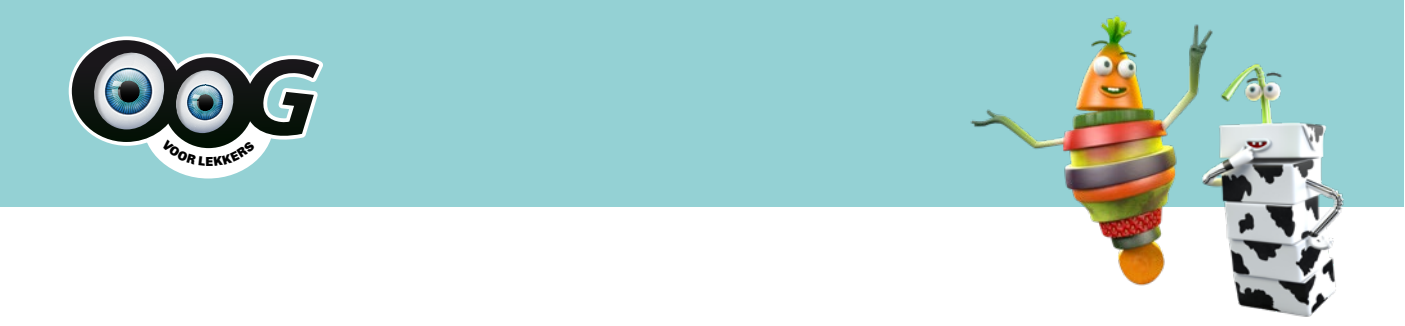

#### Stap 4: selecteer je school

Log je voor de eerste keer als school in? Dan krijg je het pop-upscherm 'Voor wie wil u werken?' Klik op je 'schoolaccount' en dus niet op je persoonlijke account.

Als je als school al hebt deelgenomen aan Oog voor Lekkers, ga je automatisch naar stap 5. om een gevolmachtigde persoon te registreren (24 uur later actief), zodat je snel verder kan met het indienen van de aanvraag.

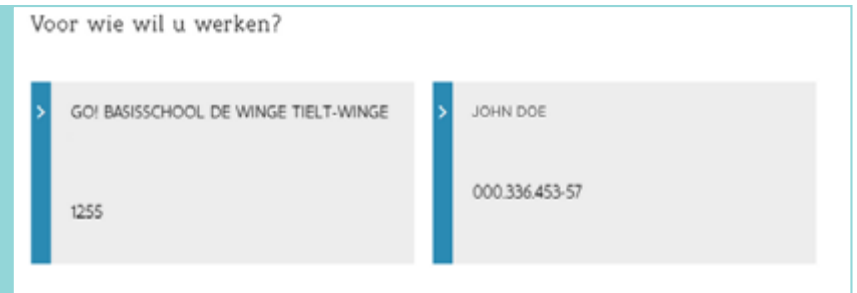

# Stap 5: start je aanvraag

Je krijgt nu een overzicht van wat je kan doen. Zo kan je je Oog voor Lekkers-dossiers van de voorbije jaren Je krijgt nu een overzicht van wat je kan doen. Zo kan je je Oog voor Lekkers-dossiers van de voorbije jaren bekijken, of meteen starten met het indienen van je deelnameverklaring. Klik dan op 'Deelnameverklaring (schooljaar 2022-2023) - Geen aanvraag geregistreerd'. (schooljaar 2023-2024) - Geen aanvraag geregistreerd'.

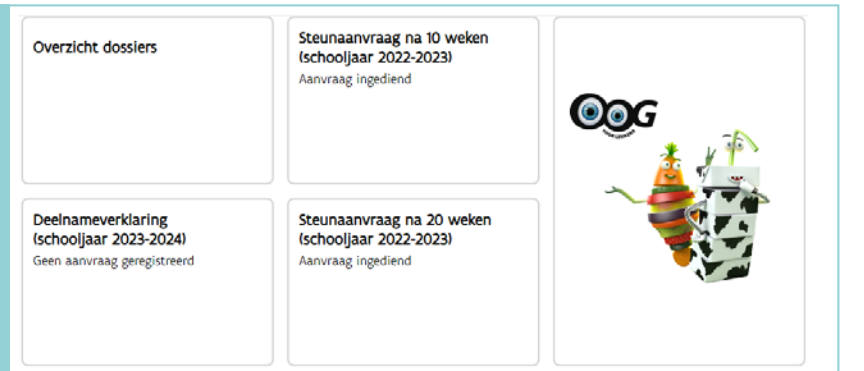

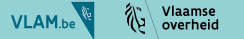

SCHOOLREGELING GEFINANCIERD MET EUROPESE MIDDELEN

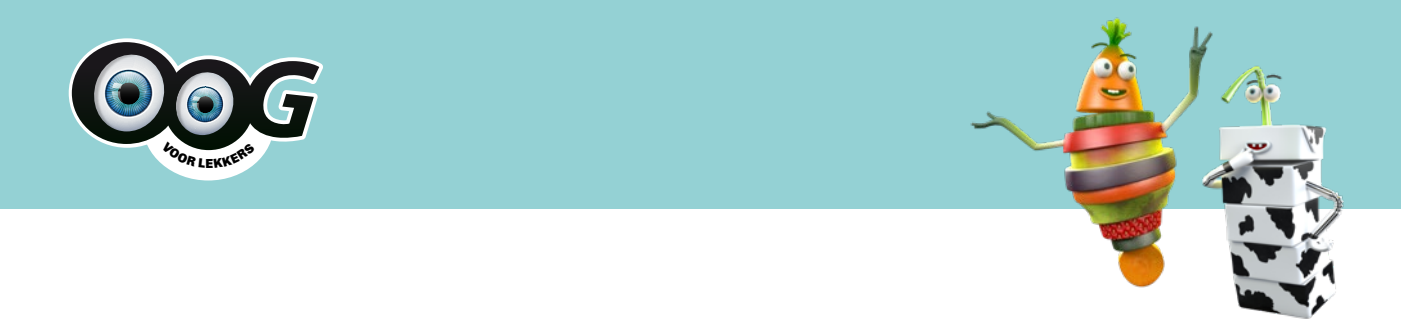

#### Stap 6: vul de velden in

Een aantal velden zijn standaard ingevuld. Zo krijg je alvast een overzicht van alle vestigingen van je school. Mis je toch nog een locatie? Klik dan op het plus-icoontje en selecteer handmatig de ontbrekende vestiging.

Per vestiging kan je nu het aantal Oog voor Lekkers-deelnemers invullen. Klik op het potloodicoontje om te starten.

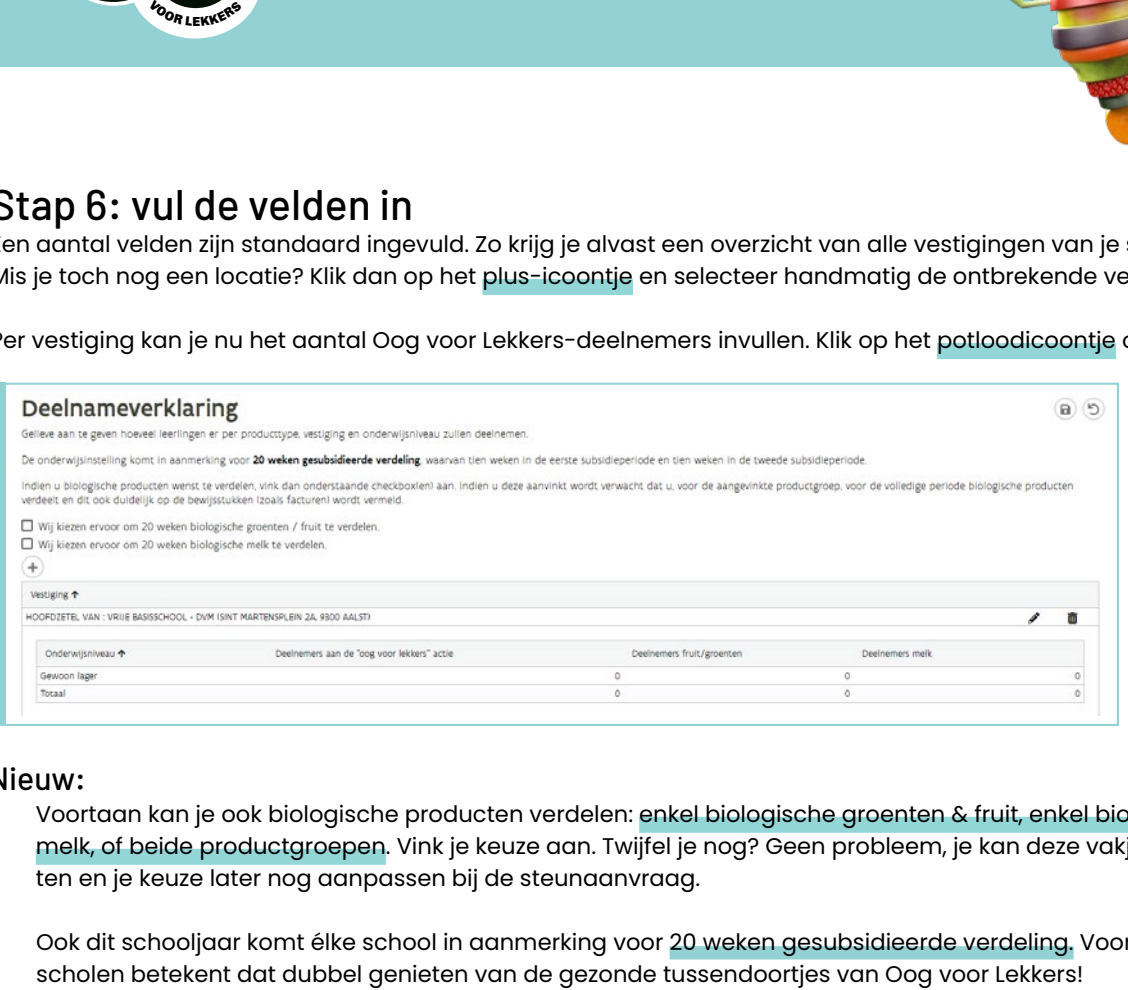

#### Nieuw:

SCHOOLREGELING GEFINANCIERD MET EUROPESE MIDDELEN

- Voortaan kan je ook biologische producten verdelen: enkel biologische groenten & fruit, enkel biologische melk, of beide productgroepen. Vink je keuze aan. Twijfel je nog? Geen probleem, je kan deze vakjes openlaten en je keuze later nog aanpassen bij de steunaanvraag.
- $\cdot$  Ook dit schooljaar komt élke school in aanmerking voor 20 weken gesubsidieerde verdeling. Voor heel wat scholen betekent dat dubbel genieten van de gezonde tussendoortjes van Oog voor Lekkers!

### Stap 7: geef het aantal leerlingen door

In een pop-upscherm kan je per vestiging het aantal deelnemers doorgeven. Bijvoorbeeld: telt jouw school 100 leerlingen en wil je hen wekelijks trakteren op zowel fruit/groenten als melk, dan vul je in de drie velden '100' in. Klik vervolgens op 'Ok' en ga naar de volgende vestiging. Selecteer opnieuw het potloodje om de velden in te vullen.

Wil je niet met alle vestigingen van je school deelnemen aan Oog voor Lekkers? Dat kan, laat deze velden dan gewoon op '0' staan.

Heb je een fout aantal leerlingen ingevuld? Geen erg. Klik opnieuw op het potloodje en pas de gegevens aan.

Heb je het aantal deelnemers voor elke vestiging correct ingevuld? Klik dan op het bewaar-icoontje rechtsboven of rechtsonder. Klik vervolgens op de knop 'valideren' om te kijken of je aanvraag klaar is om in te dienen.

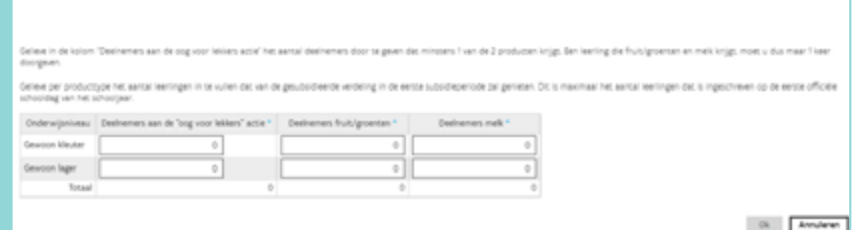

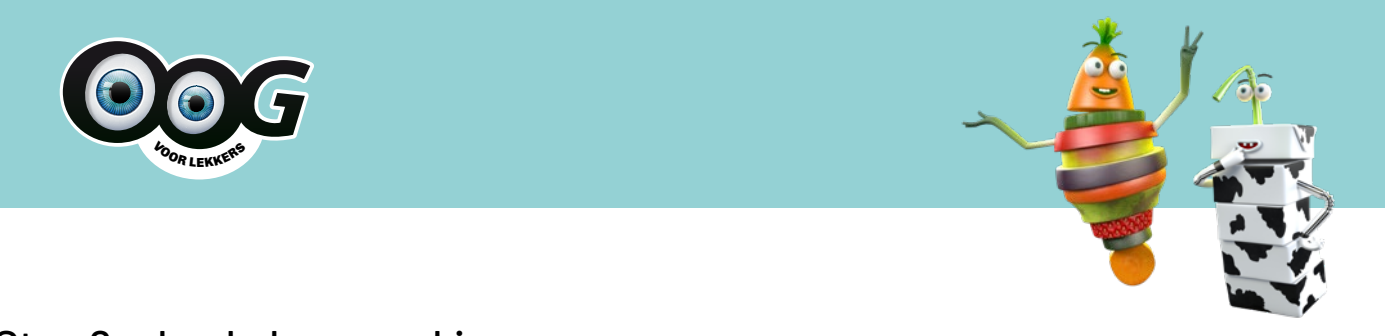

#### Stap 8: check de opmerkingen

Je krijgt nu automatisch een overzicht van de opmerkingen bij je deelnameverklaring. Ter info, dat zijn geen blokkerende maar louter informatieve opmerkingen. Zo kan je checken of alle info voor jouw school correct is. Indien<br>niet, kan je nog gegevens aanpassen. niet, kan je nog gegevens aanpassen..

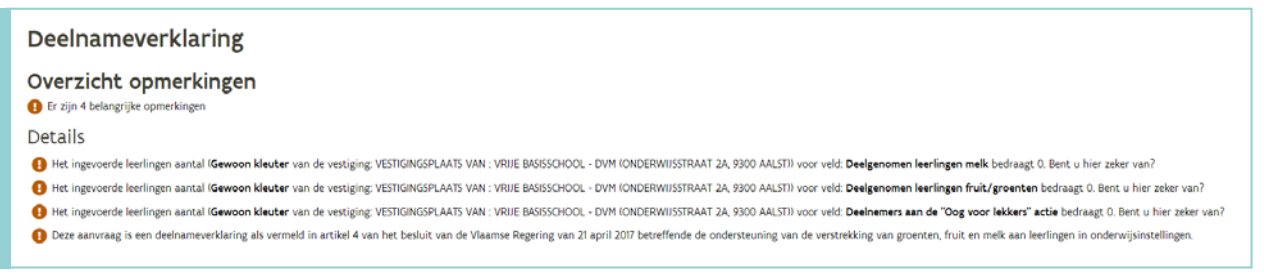

#### Stap 9: dien je aanvraag in

Je bent er bijna! Check het overzicht van de opmerkingen, om te kijken wat je eventueel nog moet doen om je Je bent er bijna! Check het overzicht van de opmerkingen, om te kijken wat je eventueel nog moet doen om je deelnameverklaring in te dienen. Check ook even naar wie de bevestigingsmail mag worden gestuurd. En vink tot aan dat je het eens bent met de verklaringen. slot aan dat je het eens bent met de verklaringen.

Alles in orde? Klik op 'Indienen'. Zit er toch ergens een fout in je aanvraag, dan zie je dat meteen heel concreet in het rood bij de opmerkingen. Zo kan je makkelijk aanpassen. Dien daarna je deelnameverklaring in door op 'Akkoord' te klikken.

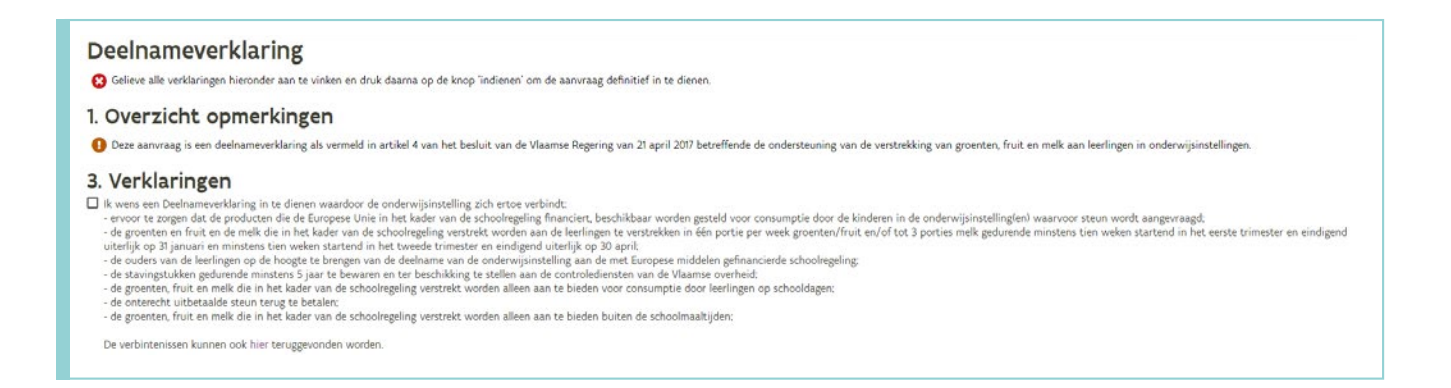

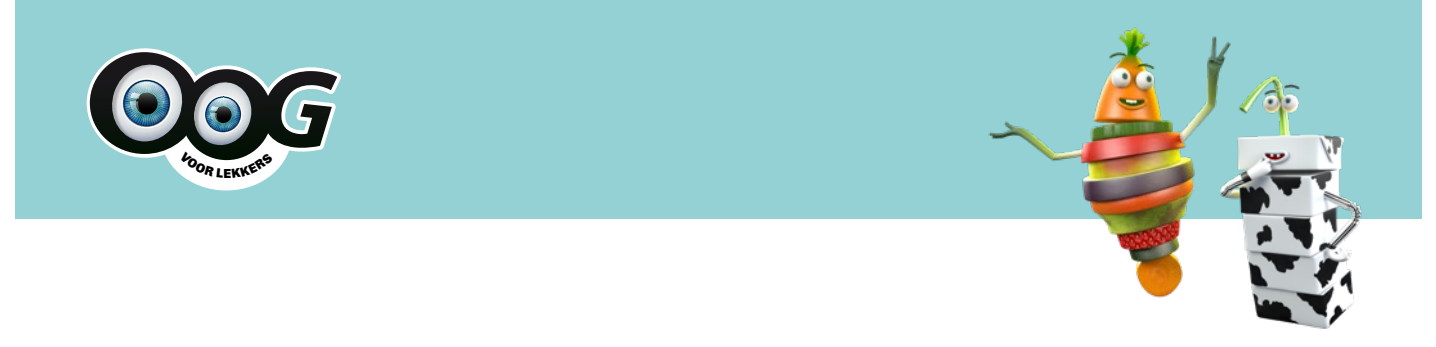

## Stap 10: wacht op bevestiging

Is je aanvraag succesvol verlopen, dan krijg je een bevestiging van indiening. Ook per mail ontvang je deze bevestiging. Je hoeft nu niets meer te doen voor de deelnameverklaring! Tijdens de goedkeuringsperiode kan je wel al in actie schieten, als je wilt. Zo kan je op zoek naar een leverancier en mag je voor de officiële bevestiging van inschrijving ook al starten met het verdelen van de tussendoortjes.

Krijg je dit scherm niet of ontvang je geen bevestigingsmail? Dan is je aanvraagproces niet volledig of correct afgerond. Check nogmaals de laatste stappen. Bij problemen kan je altijd terecht bij de infolijn van Oog voor Lekkers, op 02 552 74 91 of via schoolfruit-melk@lv.vlaanderen.be.

Deelnameverklaring

SCHOOLREGELING GEFINANCIERD MET EUROPESE MIDDELEN

Aanvraag ingediend Uw aanvraag werd correct ingediend op 31/08/2023 13:18:50 voor verdere verwerking. U kan de aanvraag in PDF via deze link downloaden: Samenvatting

U kan de Ingediende aanvraag raadplegen via volgende link: Naar overzicht

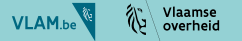